# Kanagram

# Lets' add a country word list

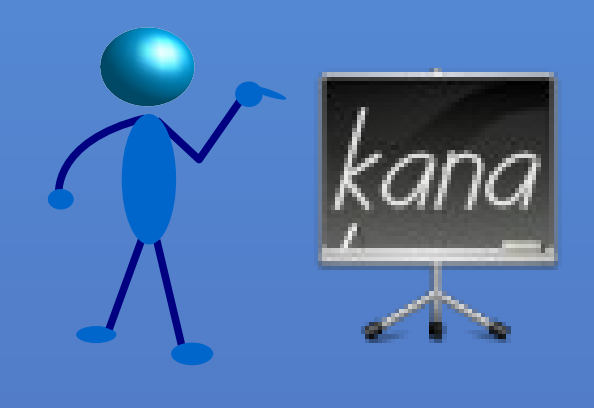

It is an anagram (jumbled words) playing game in KDE

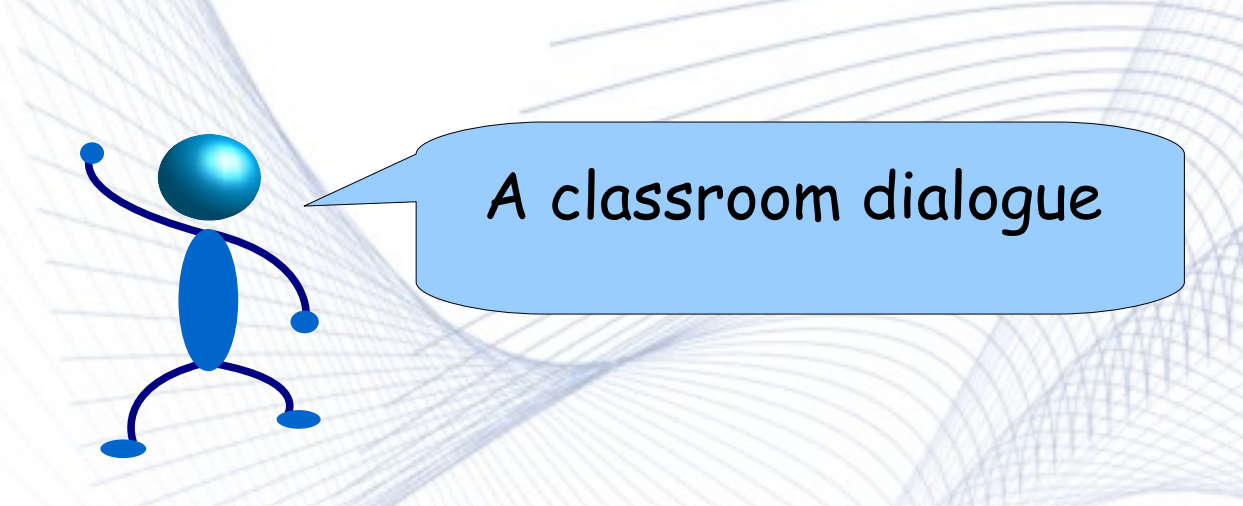

**Teacher:** Come on! It's your practical class. Some words have jumbled themselves. Lets' fix them!!

- **Student:** But m'am, err!! We have played it so much that we remember everything. Can you please give us a games period. Please!
- **Teacher:** No way! Just play it. This is your mental ability class & I can't let you out.
- **Teacher (thinks):** Guess I can add some more words into it....Kanagram has only few categories.

Day one...

## • Create a country word list

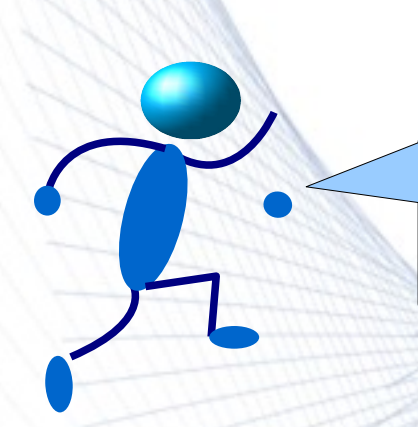

### Create a country word list

- First thing we actually need, is to create a word list according to our requirements.
- Here, we will start out with a word list of countries. So we will create a sort of table, consisting of the name of the country & its hint as well
- Care should be taken while devising a good hint for each country. Making it too much predictable should be avoided.

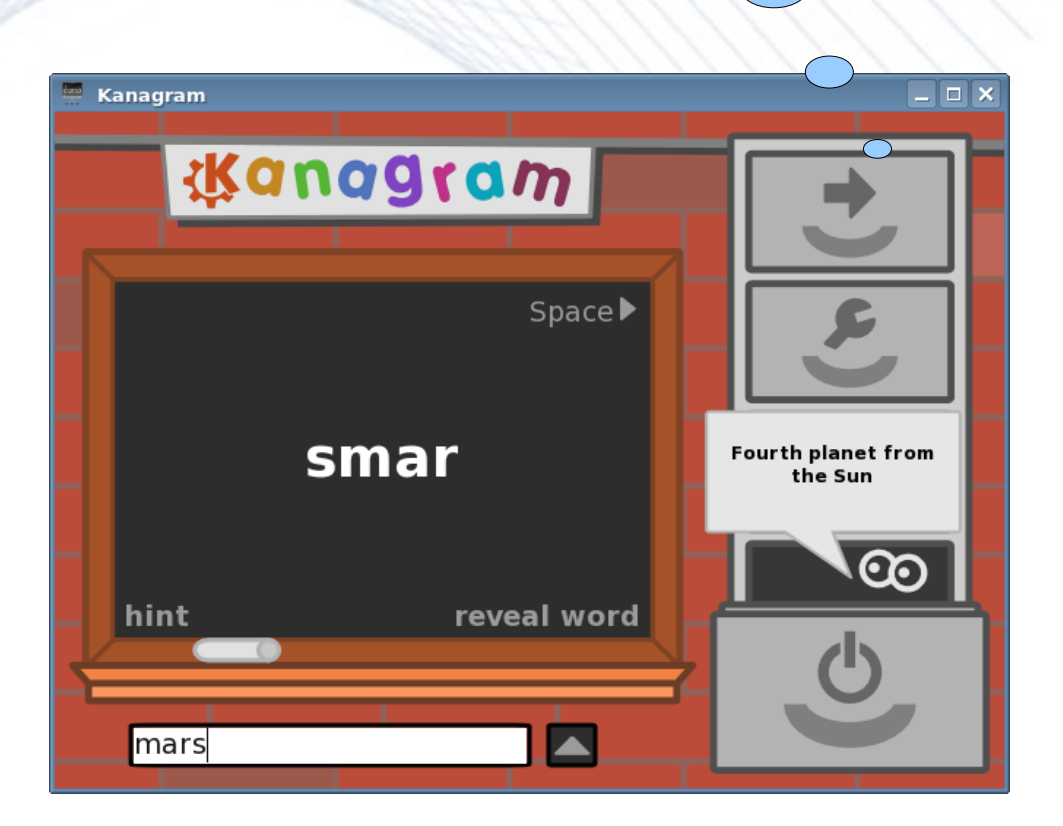

Kanagram in

action

![](_page_4_Picture_0.jpeg)

To explain the table, the *Country Name* field simply contains the name of the country and *Hint* field contains a hint corresponding to every country. This hint is basically a helper to identify the country. It should be anything specific to the country. Here, the name of capital can also be used.

It was a portugese colony

Japan The land of rising sun

Mexico **Aztecs civilization** 

References: [Wikipedia](http://en.wikipedia.org/wiki/Country_list) Country List

Brazil

# Day two...

![](_page_5_Picture_2.jpeg)

## • Create new vocabularies

#### Configure Kanagram

- The Vocabularies configuration page allows us to manage the installed vocabularies. Using this dialog, we can edit and remove downloaded vocabularies, as well as create our very own.
- We can use *Configure Kanagram > Vocabularies* to see/edit/create more words*.* The "*Create New*" or *"Edit"* button opens the Vocabulary Editor dialog where we can create new or edit existing vocabularies

![](_page_6_Picture_3.jpeg)

#### Language Selection

- Here we can easily select the working language from an existing set of languages, for example, German, Spanish, French etc.
- To create a new language branch, just create a folder with code, say bn\_IN for Bengali(India) in \$KDEDIR/share/apps/kvtml
- We can edit in the selected language in vocabulary editor as described next slide.

![](_page_7_Picture_82.jpeg)

References: kde-svn [language-code list](http://websvn.kde.org/trunk/l10n-kde4/)

#### Vocabulary Editor

![](_page_8_Picture_152.jpeg)

- The *Vocabulary Name* field lets us name our vocabulary, eg., Country.
- The *Description* field enables us to give more details on our vocabulary name.
- **The New Word button creates a** new word entry in the vocabulary.
- **The Delete Word button lets us** remove words from vocabulary.
- Then, *Word* field lets us write word values and in *Hint* field we write the corresponding hints. We add number of words in one vocabulary. Finally *Save* & *Close*.

#### References & Extras

- References
	- The Kanagram Handbook
- More word lists
	- [English Vocabulary Word-list](http://www.manythings.org/vocabulary/lists/c/)
	- [More word lists](http://www.shieldsgroup.com/hangman/wordlist.php)
- Contact
	- [Arindam Ghosh,](mailto:arindam.foss@gmail.com) Author
	- [Jeremy Whiting,](mailto:jeremy@scitools.com) Kanagram maintainer

**This document is distributed under GNU General Public License, Version 2,[\(GPLv2+\)](http://www.gnu.org/licenses/old-licenses/gpl-2.0.html).**